Para mayor información, ingrese a la página web umc.minedu.gob.pe/discapacidad donde encontrará la Guia R-NEE, un video tutorial y más.

¡Muchas gracias!

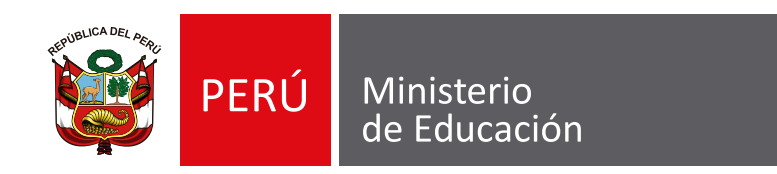

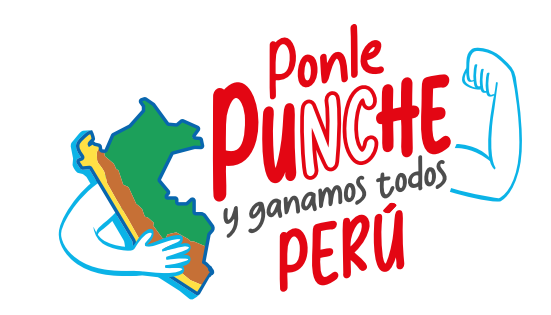

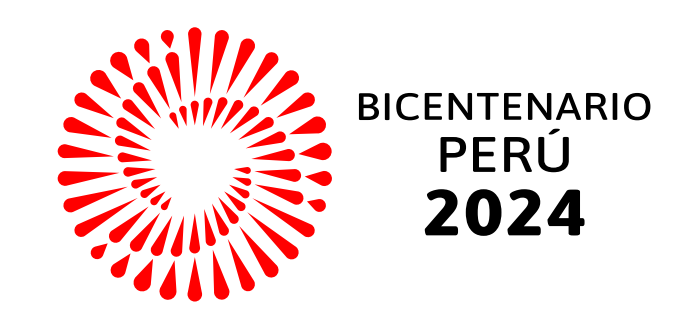

## **Proceso de registro R-NEE**

## Pasos para el Registro de Estudiantes con Discapacidad (R-NEE)

2

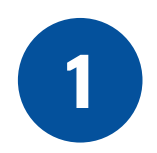

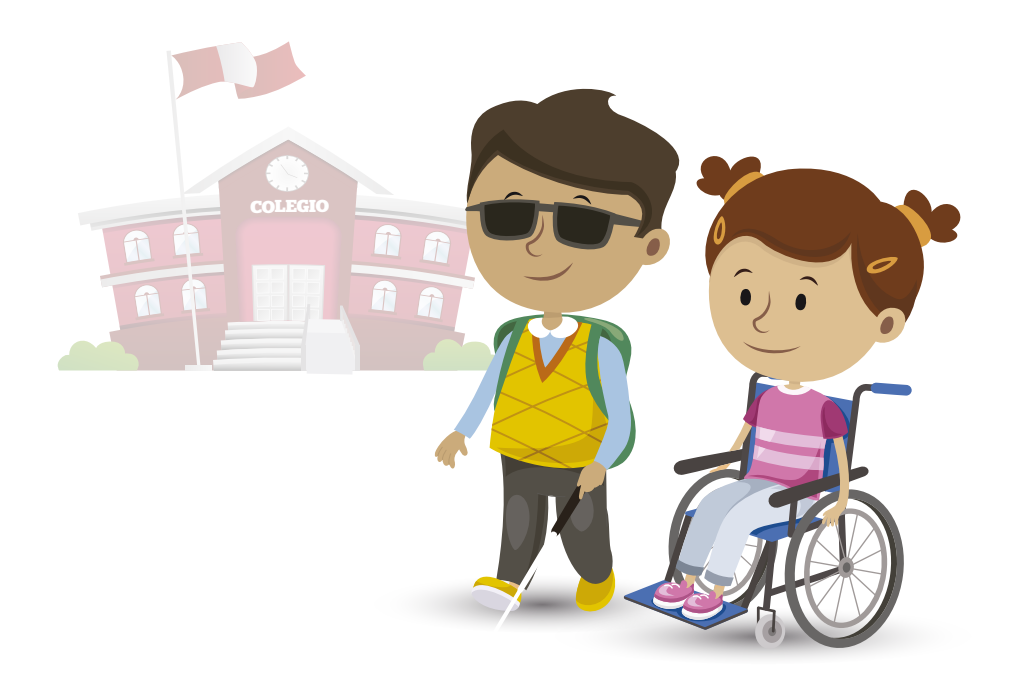

Consulte sobre las características de las discapacidades encontradas

El docente de aula o un representante de la familia son algunas de las personas que le podrán brindar información sobre las características de la discapacidad del estudiante para completar la Ficha de Registro Virtual.

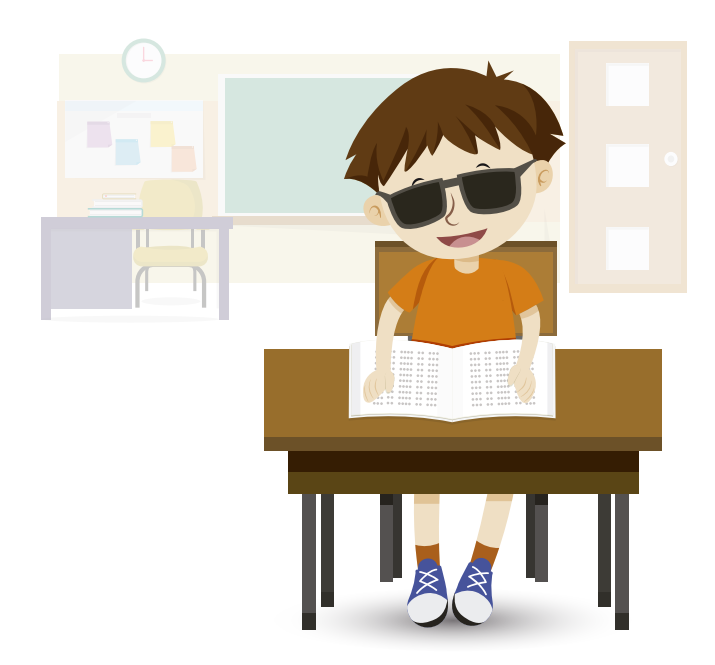

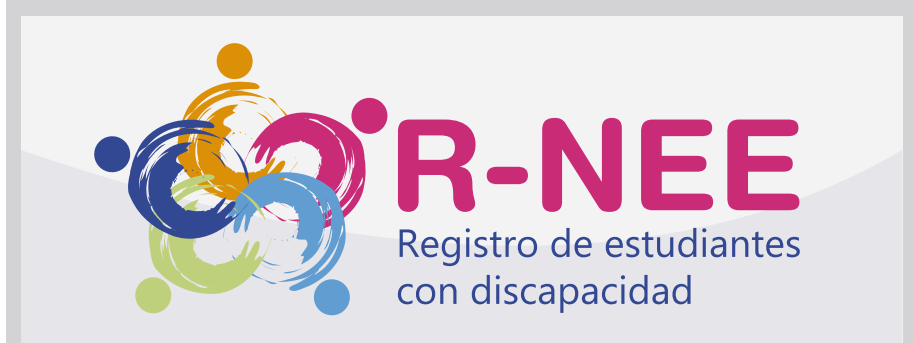

3 | Inicie sesión en la plataforma virtual R-NEE

**II** Registre la información de todos sus estudiantes con discapacidad.

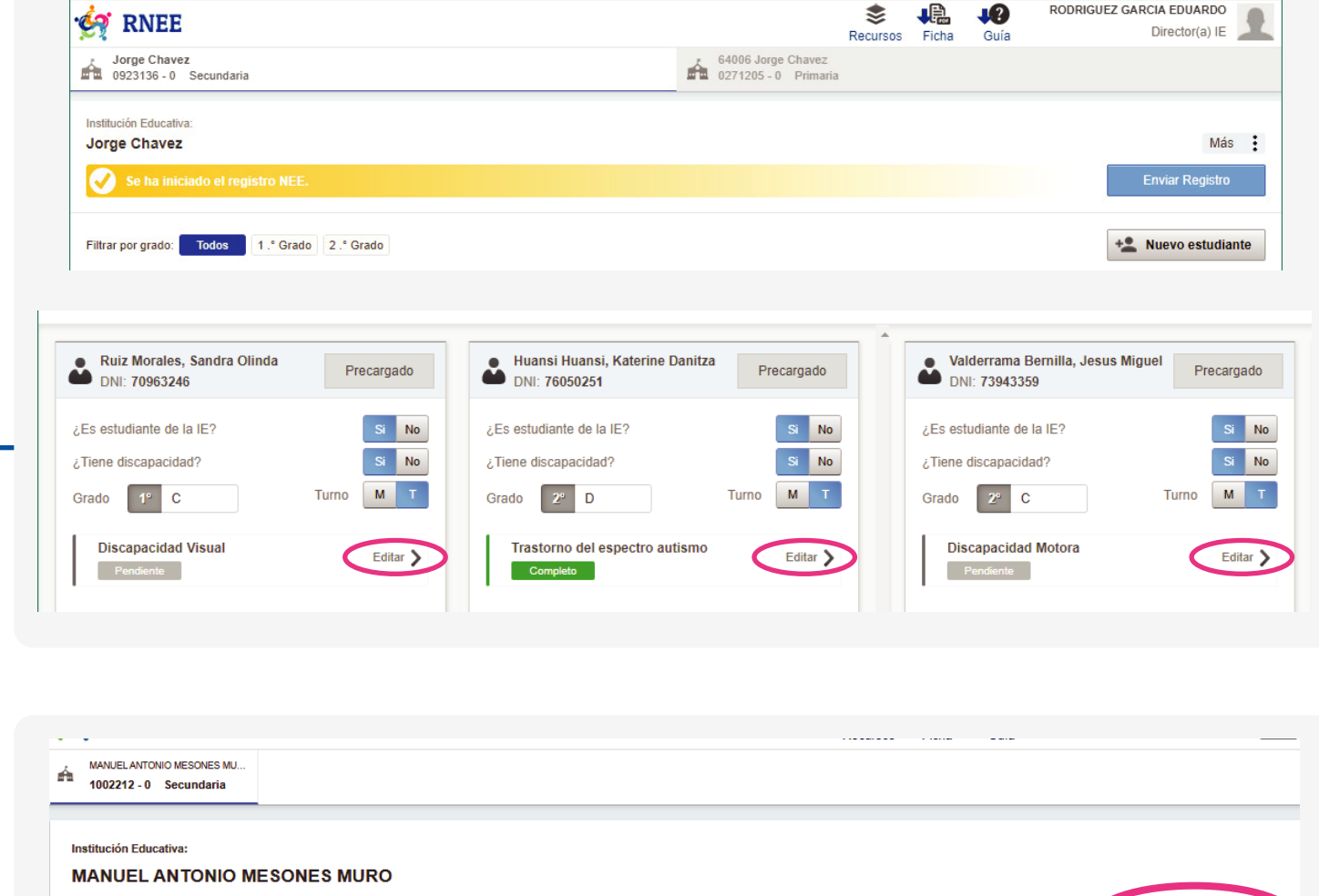

El equipo de la UMC revisará la información reportada acerca de cada estudiante. En caso de que se encuentren inconsistencias, omisiones o dudas en la información de un estudiante, se le asignará el estado "observado" y se le comunicará el motivo por correo electrónico. Este deberá ser subsanado en el sistema R-NEE.

**III** Finalizado el registro de todos sus estudiantes con discapacidad, haga clic en enviar registro.

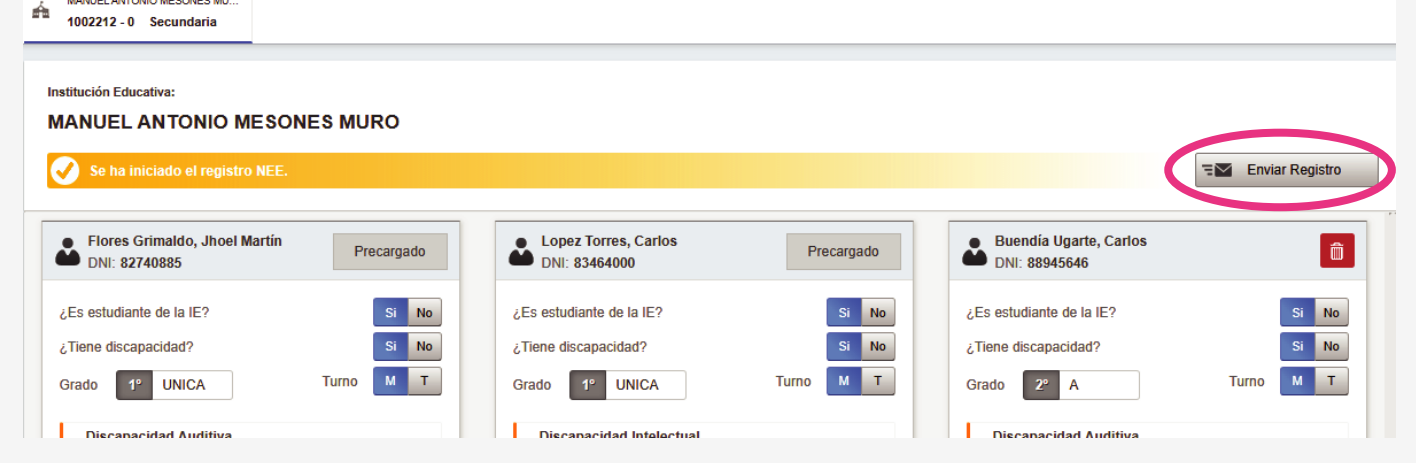

 $\sqrt{17}$ 

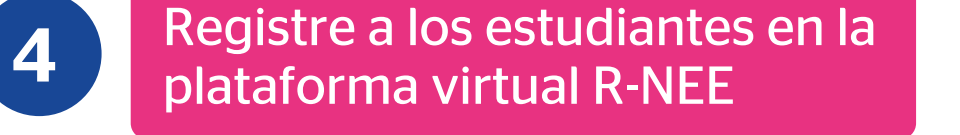

**5** Validación de la información registrada

Ingrese a **umc.minedu.gob.pe/discapacidad** y localice el botón de R-NEE.

**1** Identifique a los estudiantes con discapacidad de los grados focalizados

Si su IE **no** tiene estudiantes con discapacidad, igualmente deberá ingresar al R-NEE, marcar el check de "IE no tiene Estudiantes con discapacidad" y hacer clic en "Enviar registro".

## I Para iniciar sesión, use su usuario y contraseña.

## **Siga estos pasos:**

- a. Ingrese con su usuario y contraseña de Director SIAGIE.
- b. Complete los datos de verificación y contacto.
- c. Genere su contraseña para el R-NEE y anótela.
- d. Revise su correo para validar la información registrada
- (si demora en llegar, revise la carpeta spam o correo no deseado).

Si ya ha ingresado previamente, pero no recuerda la contraseña, diríjase a la opción Recuperar contraseña R-NEE.

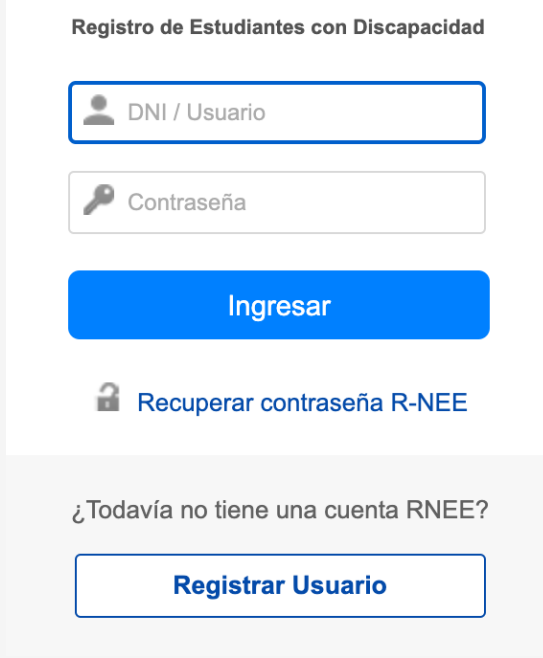

Usted puede ver el estado de registro de cada uno de sus estudiantes con discapacidad en el sistema R-NEE

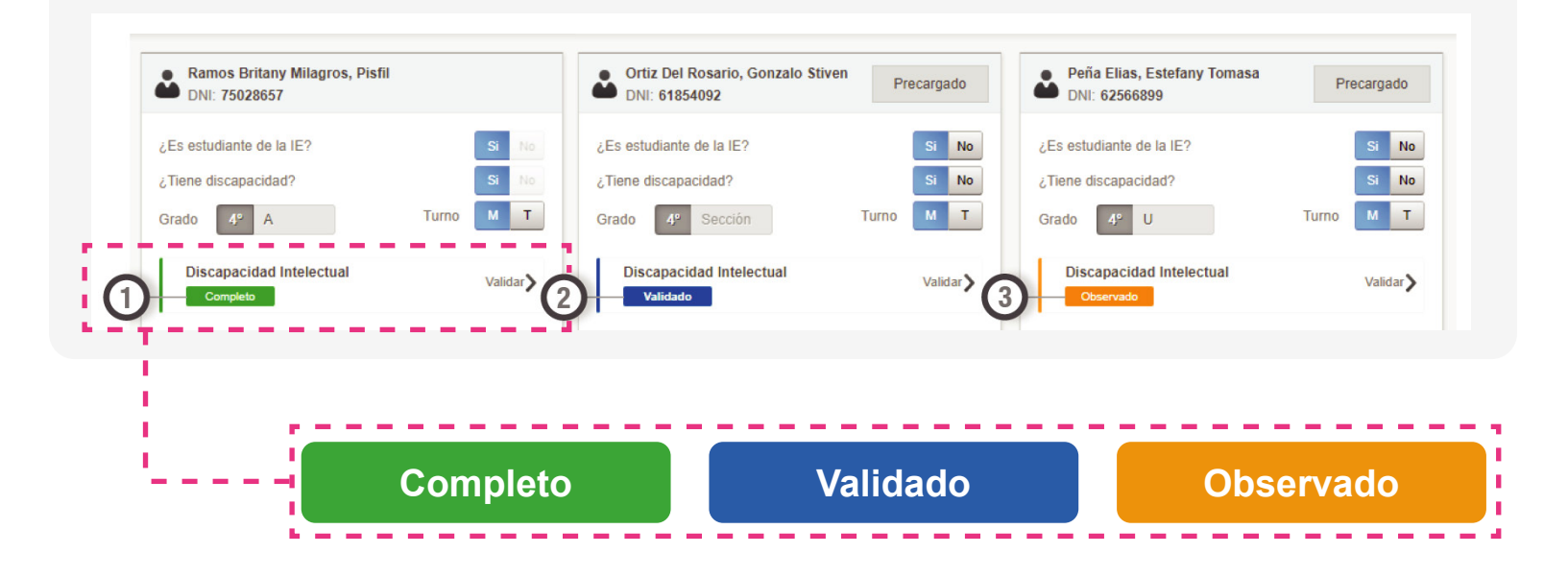

Consulte a los docentes de 4.° y 6.° grado de primaria EBR si en sus secciones hay estudiantes con discapacidad.

[Antes de comenzar, consulte la Guía R-NEE, que contiene el detalle del proceso de registro.](http://umc.minedu.gob.pe/wp-content/uploads/2023/04/Gu%C3%ADa-R-NEE-2023.pdf)

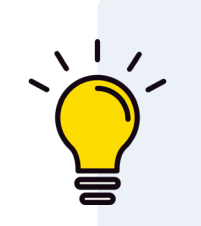